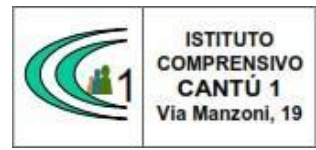

Versione 01.09.16

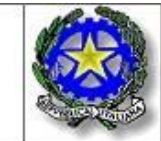

a.s.2023-2024

Circolare n.39 Cantù, 26 ottobre 2023

 Ai Docenti SSI° "TIBALDI"

Oggetto: Ricevimento genitori

Si comunica che dal giorno 06/11/2023 inizierà il ricevimento settimanale dei genitori, secondo gli orari e le modalità prestabilite.

I docenti predispongono sul RE lo spazio per il ricevimento entro il 31/10/2023 come da istruzioni allegate.

Cordiali saluti.

 Il Dirigente Scolastico Prof.ssa Sonia Peverelli

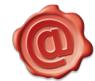

Il Dirigente Scolastico Prof.ssa Sonia Peverelli 26/10/2023 12:25:12

# ISTRUZIONI PER LA PREDISPOSIZIONE DEI COLLOQUI

Predisporre lo spazio dei colloqui prima del 31 ottobre 2023

Come da Delibera del Consiglio di Istituto i colloqui avverranno la prima settimana del mese online, e le altre in presenza secondo il calendario seguente.

Si può già predisporre l'intero anno scolastico, oppure solo I quadrimestre e predisporre il II quadrimestre entro il 09/02/2024

CALENDARIO: in giallo ricevimento in presenza, in verde online. In bianco i periodi di sospensione

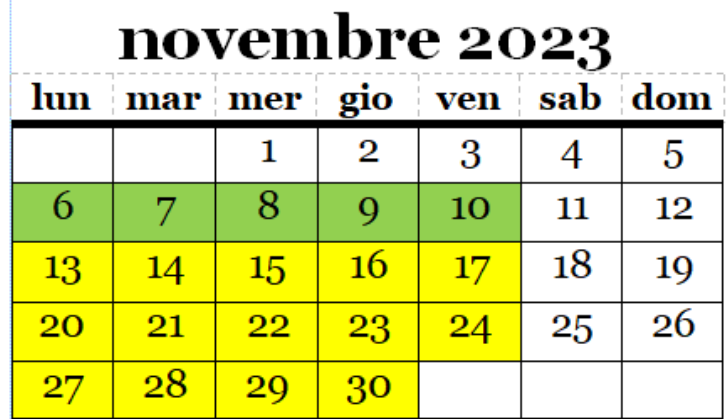

dicembre 2023 lup mar mar gio van sab dom

|                 | Tun mar mer gio ven sab donn |                           |                      |                                                               |                |    |
|-----------------|------------------------------|---------------------------|----------------------|---------------------------------------------------------------|----------------|----|
|                 |                              |                           |                      |                                                               | $\overline{2}$ | 3  |
|                 | 5 <sup>°</sup>               | 6                         | 7.                   | 8                                                             | 9              | 10 |
| 11              | $12-$                        |                           | $13 \mid 14 \mid 15$ |                                                               | 16             | 17 |
| 18 <sup>°</sup> | 10 <sup>1</sup>              | $\vert 20 \vert$          |                      | $\begin{array}{ c c c c }\hline 21 & 22 \ \hline \end{array}$ | 23             | 24 |
| 25              |                              | $26 \mid 27 \mid 28 \mid$ |                      |                                                               | $29 \mid 30$   | 31 |

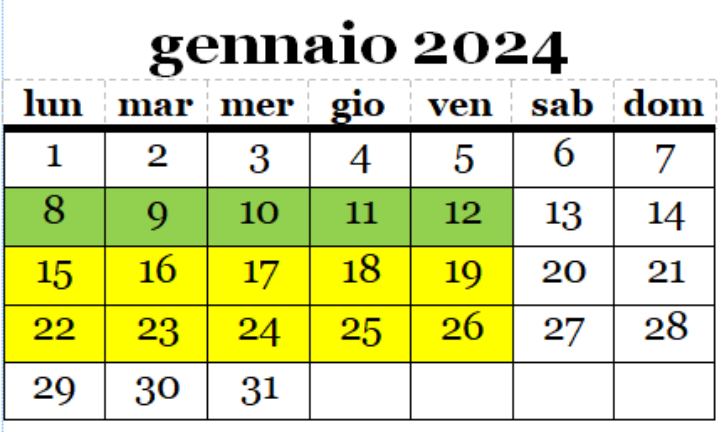

A DISTANZA

**IN PRESENZA** 

### II quadrimestre

 $\lim$ 

 $\sqrt{5}$ 

12

19

 $26$ 

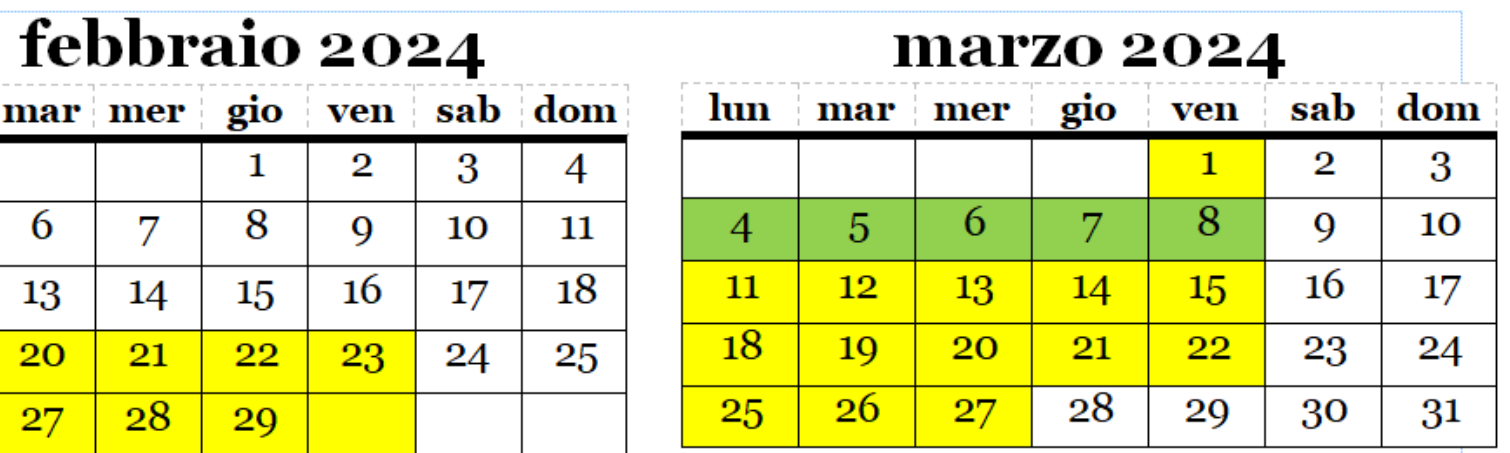

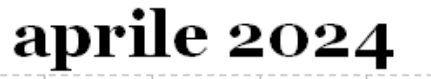

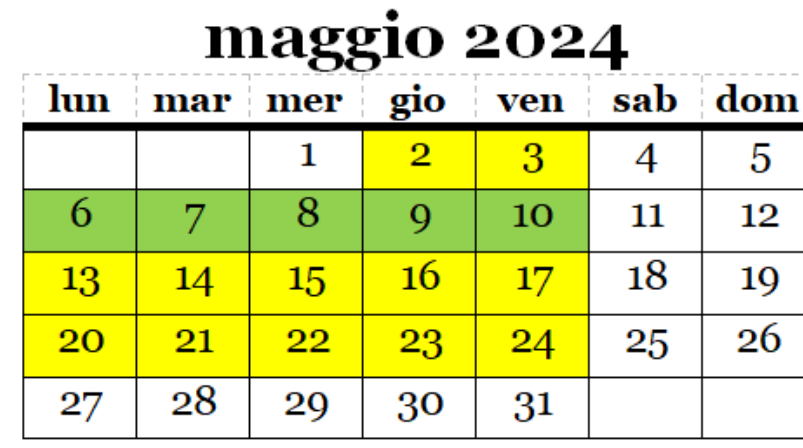

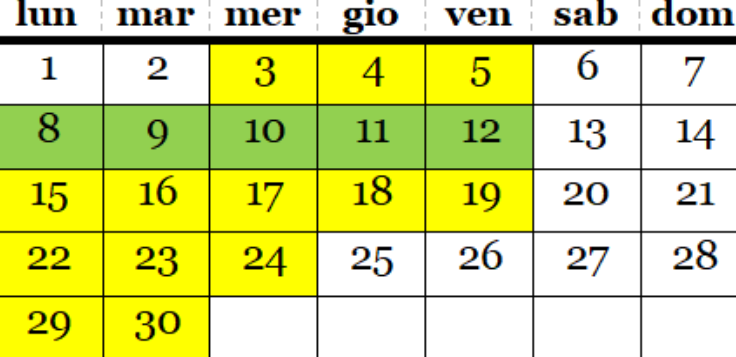

A DISTANZA

**IN PRESENZA** 

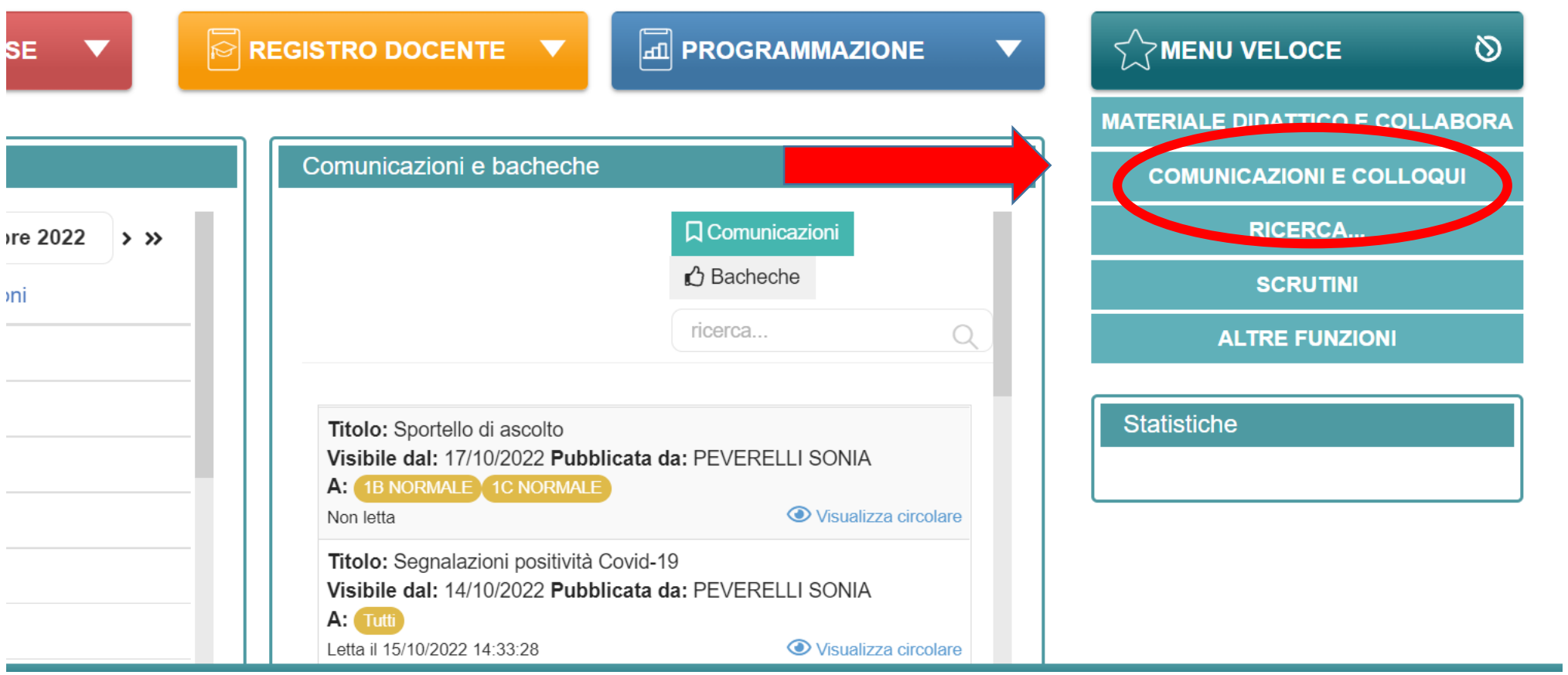

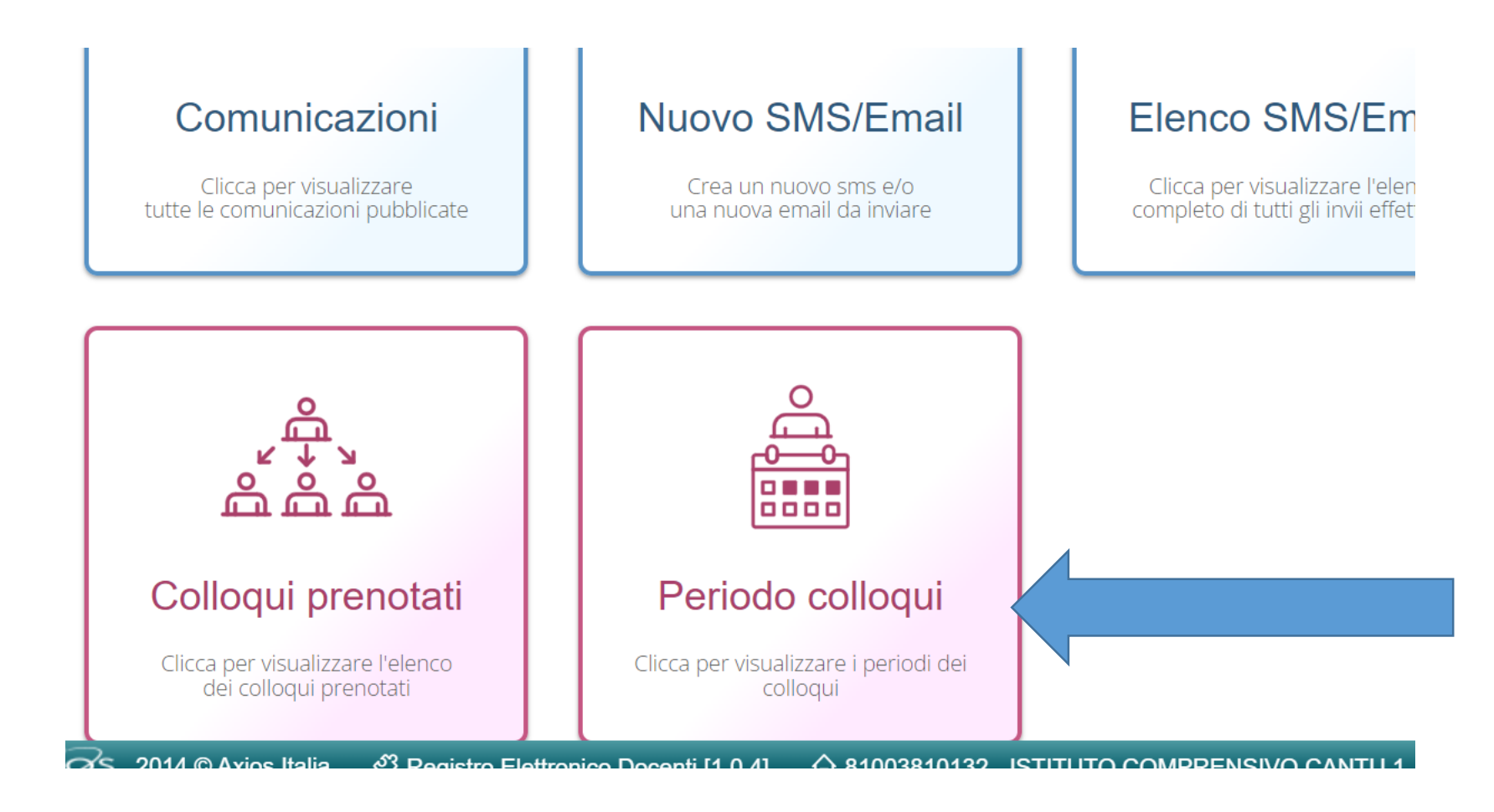

## • Cliccare su «periodi ricevimento»

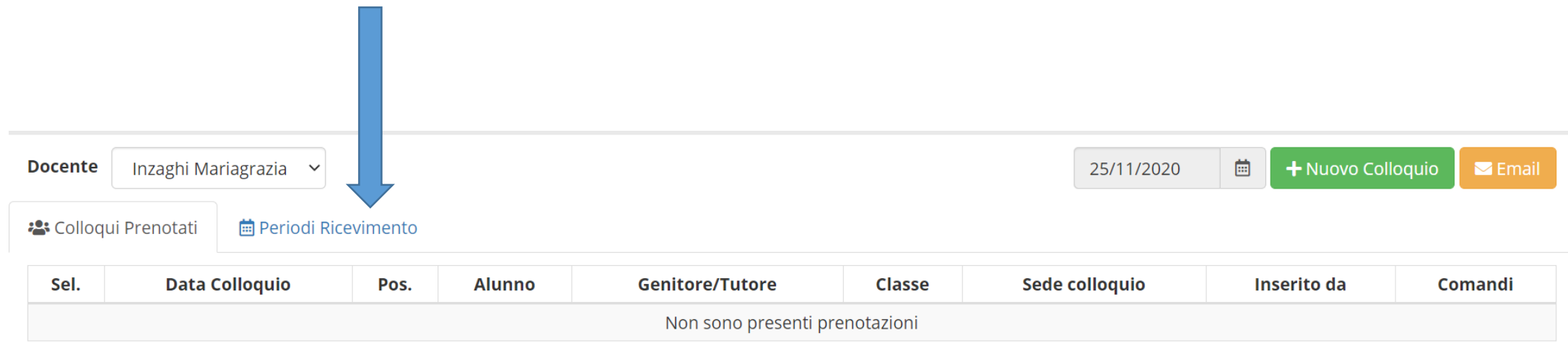

• Cliccare su «nuovo periodo»

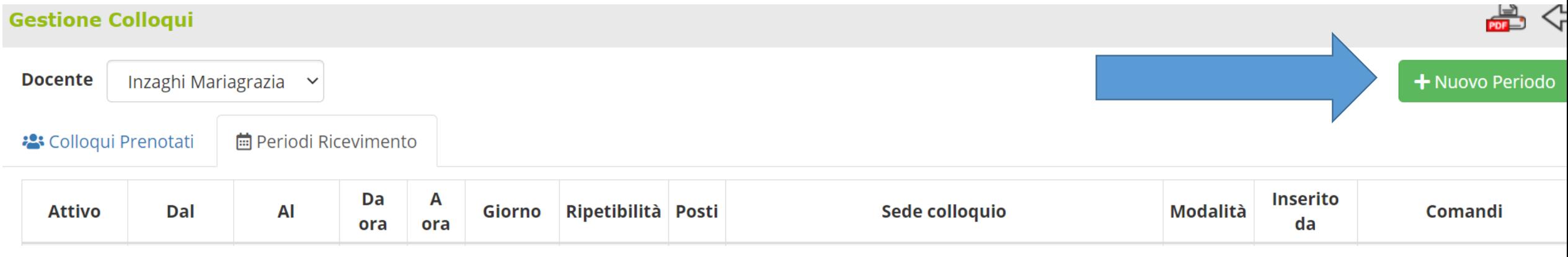

• Impostare prima il ricevimento in PRESENZA come segue: selezionare tutte le classi in cui si insegna (da 13/11/2023 a 01/12/2023)

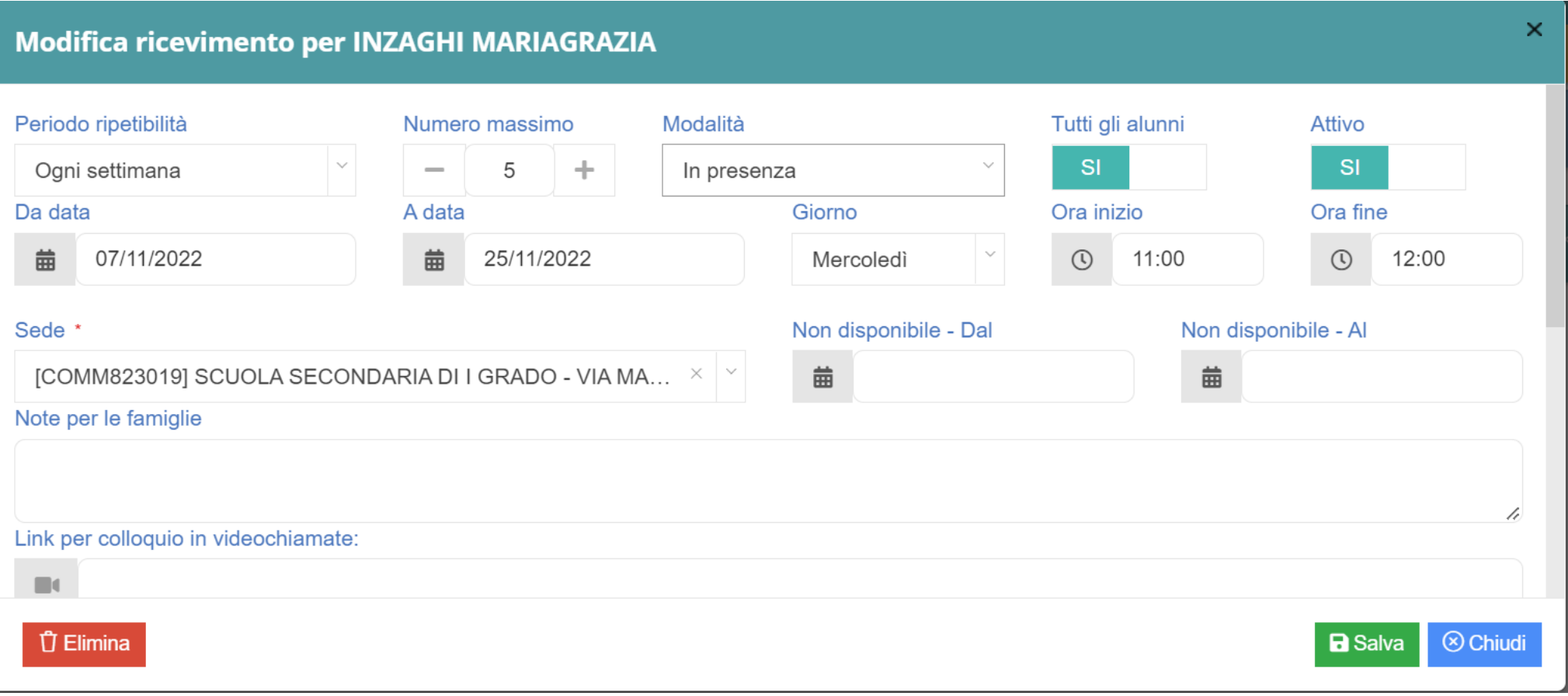

• Una volta salvato fare DUPLICA

Quindi modificare il periodo. Ripetere questa operazione per tutti questi periodi:

Dal 11/12/2023 al 22/12/2023 Dal 15/01/2023 al 26/01/2023

SECONDO QUADRIMESTRE Dal 19/02/2023 al 01/03/2023 Dal 11/03/2023 al 27/03/2023 Dal 15/04/2023 al 03/54/2023 Dal 13/05/2023 al 24/05/2023

Inserire eventualmente NON DISPONIBILE Dal…al.. In caso di assenze programmate

• Impostare quindi il ricevimento ONLINE come segue. (da 06/11 a 10/11)

E'necessario inserire il link al quale il genitore accederà alla videochiamata.

Per evitare di passare da Classroom, operazione scomoda per chi ha alunni di molte classi differenti generare un unico link da MEET, copiarlo ed incollarlo nell'apposito spazio. (allego istruzioni per generare Link in MEET)

Il link rimane valido per tutte le giornate.

DAVANTI AL LINK INSERIRE **http://**

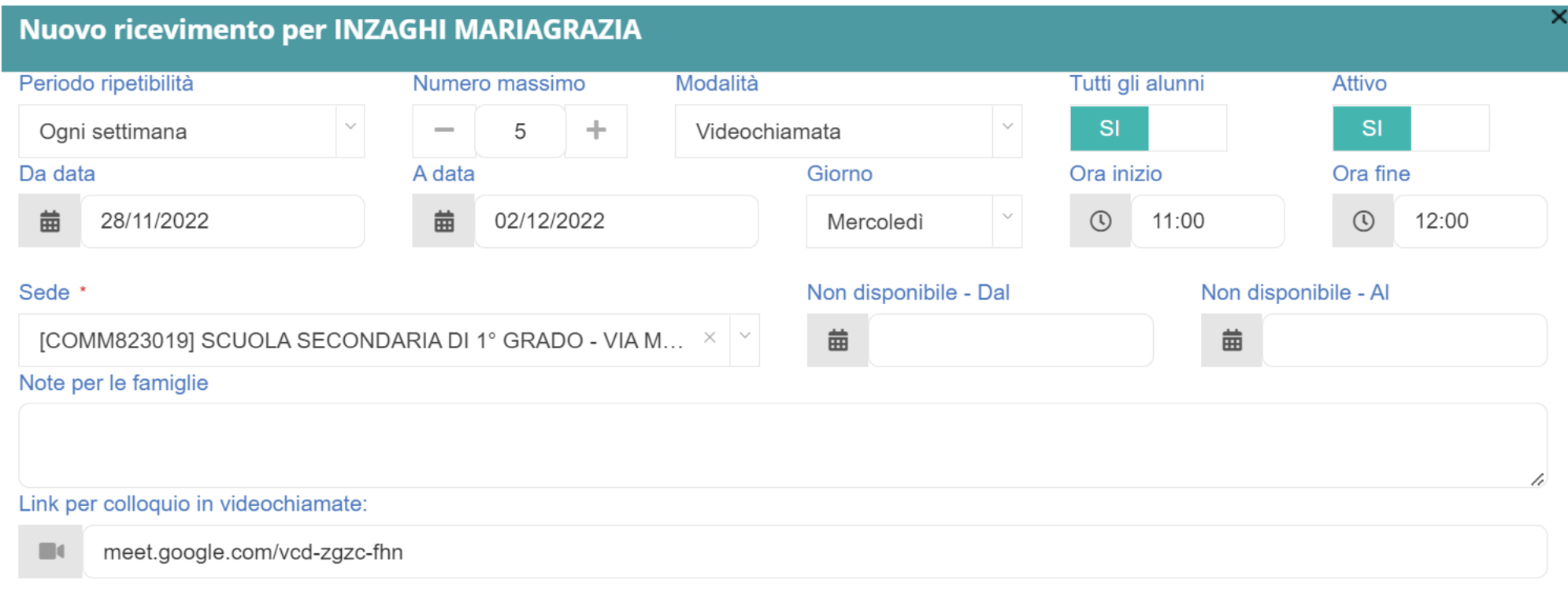

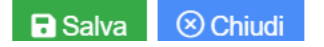

• Una volta salvato fare DUPLICA

Quindi modificare il periodo. Ripetere questa operazione per tutti questi periodi:

Dal 04/12/2023 al 07/12/2023

Dal 08/01/2024 al 12/01/2024

SECONDO QUADRIMESTRE Dal 04/03/2024 al 08/03/2024 Dal 08/04/2023 al 12/04/2023 Dal 06/05/2023 al 10/05/2023

Inserire eventualmente NON DISPONIBILE Dal…al.. In caso di assenze programmate

• Dopo aver cliccato «salva» appariranno tutti i ricevimenti inseriti

• Tornando su «colloqui prenotati» sarà possibile vedere l'elenco dei genitori man mano che prenotano gli appuntamento

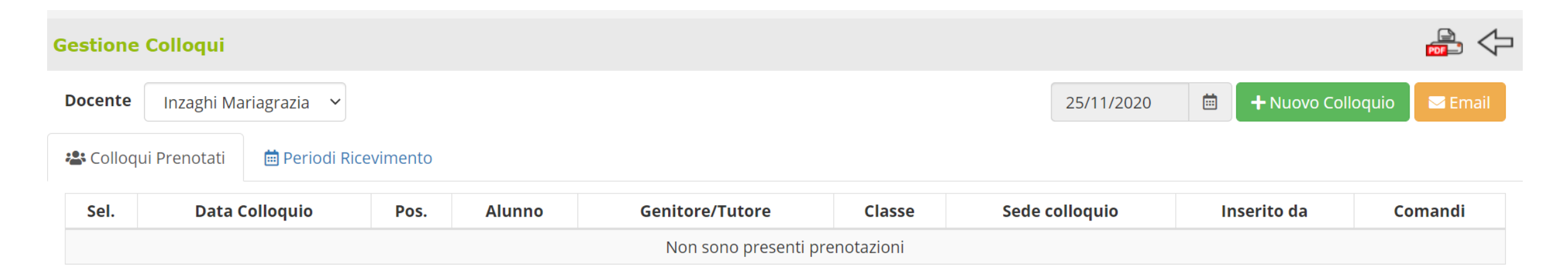

### IL GIORNO DEL COLLOQUIO ONLINE

- I colloqui avverranno sempre in Meet tramite account istituzionale
- Per accedere cliccare sull'icona П
- Una volta entrati in Meet tramite il link inserito sul registro controllare queste impostazioni di privacy per evitare che i genitori entrino quando non si ha ancora finito il colloquio precedente

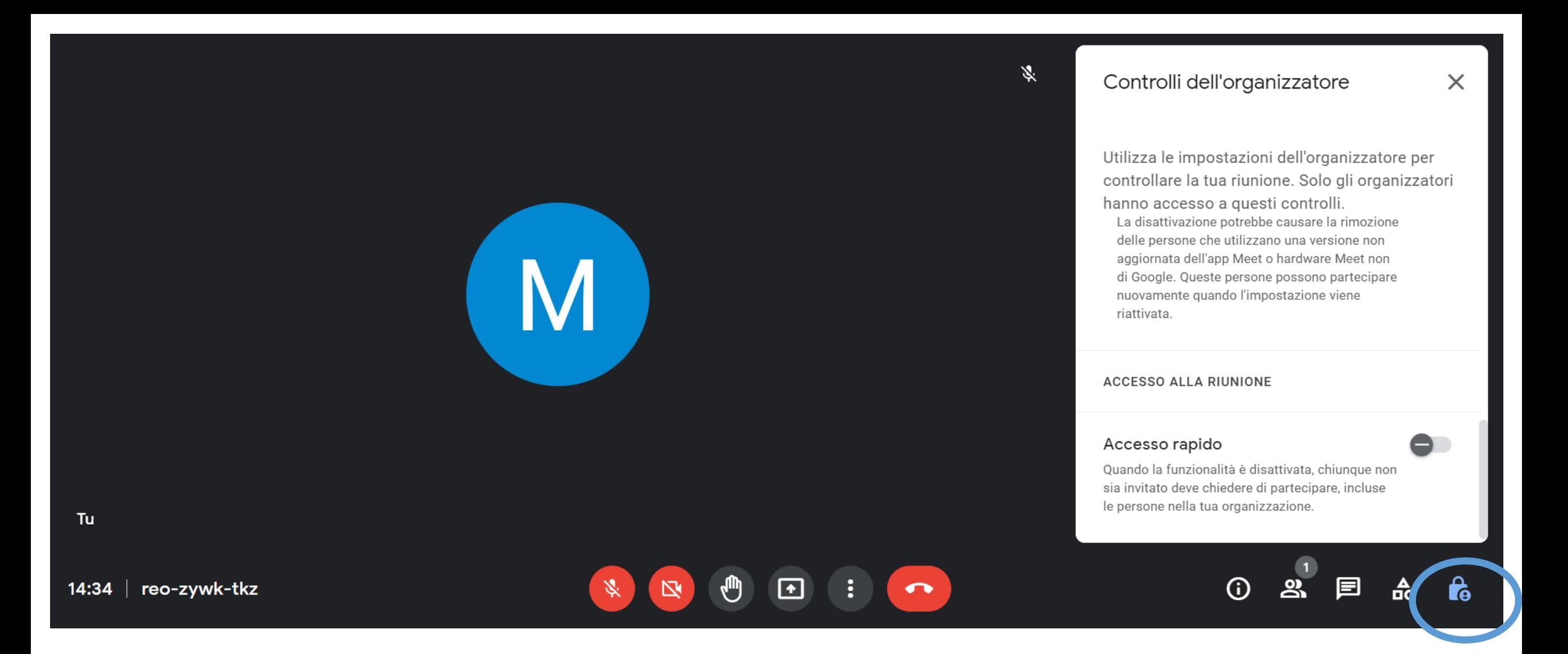

#### Cliccare sul simbolo del lucchetto

#### $\mathscr{R}$

 $\boldsymbol{\Xi}$ 

 $\bullet$ 

#### Controlli dell'organizzatore

Utilizza le impostazioni dell'organizzatore per controllare la tua riunione. Solo gli organizzatori hanno accesso a questi controlli. La disattivazione potrebbe causare la rimozione delle persone che utilizzano una versione non aggiornata dell'app Meet o hardware Meet non di Google. Queste persone possono partecipare nuovamente quando l'impostazione viene riattivata.

 $\times$ 

#### ACCESSO ALLA RIUNIONE Accesso rapido Quando la funzionalità è disattivata, chiul que non sia invitato deve chiedere di partecipare, in luse le persone nella tua organizzazione. **G** пò ĩ.

#### Disattivare la funzione «accesso rapido»

In questo modo i genitori possono accedere solo quando autorizzati, e dovranno quindi attendere la fine del colloquio precedente

Quando il genitore chiede l'accesso cliccare su «ammetti» solo se si ha finito il colloquio precedente.

Altrimenti lasciare attendere il genitore.

ATTENZIONE: non premere blocca! Se si viene bloccati dopo 2 volte il genitore non riesce più ad accedere.

# COME CREARE LINK IN MEET

• Entare in Meet, quindi premere NUOVA RIUNIONE

Google Meet

# Videoconferenze sicure per tutti

Connettiti, collabora e festeggia ovunque tu sia con Google Meet

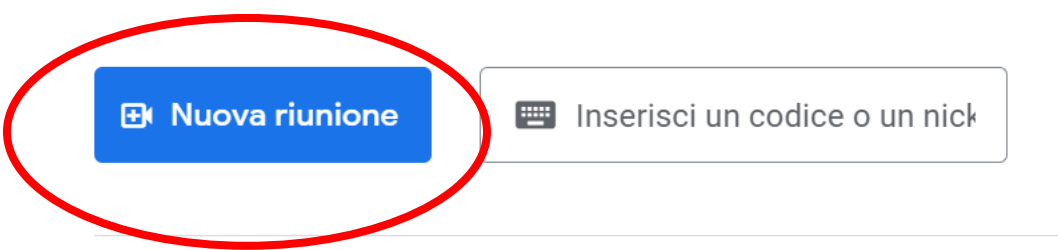

Ulteriori informazioni su Google Meet

14:52 · lun 24 ott හි (?) Ф.

 $\dddot{...}$ 

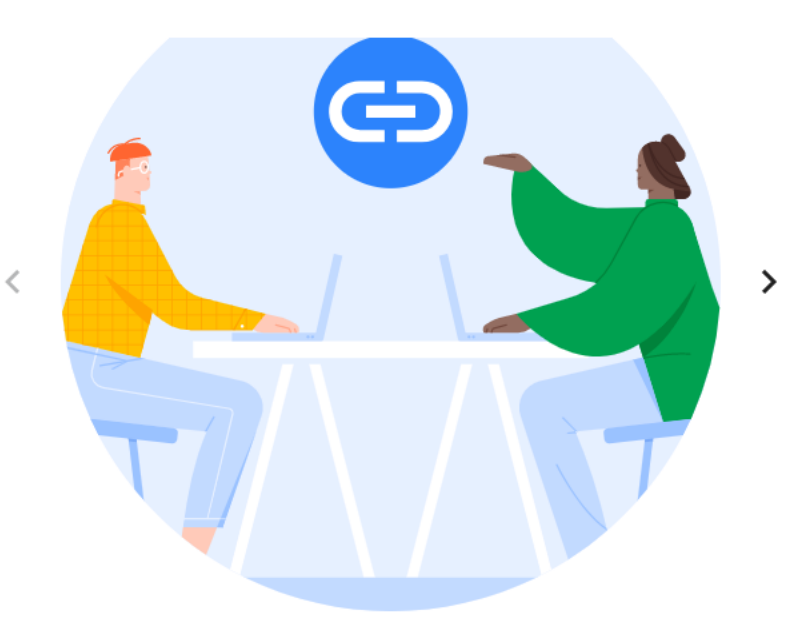

Ricevi un link che puoi condividere

Fai clic su Nuova riunione per creare un link da inviare alle persone che vuoi invitare

 $\bullet\hspace{0.1cm} \bullet\hspace{0.1cm}\bullet\hspace{0.1cm}\bullet\hspace{0.1cm}$ 

## Quindi CREA UNA RIUNIONE DA AVVIARE IN UN SECONDO MOMENTO

Google Meet

# Videoconferenze sicure per tutti

Connettiti, collabora e festeggia ovunque tu sia con Google Meet

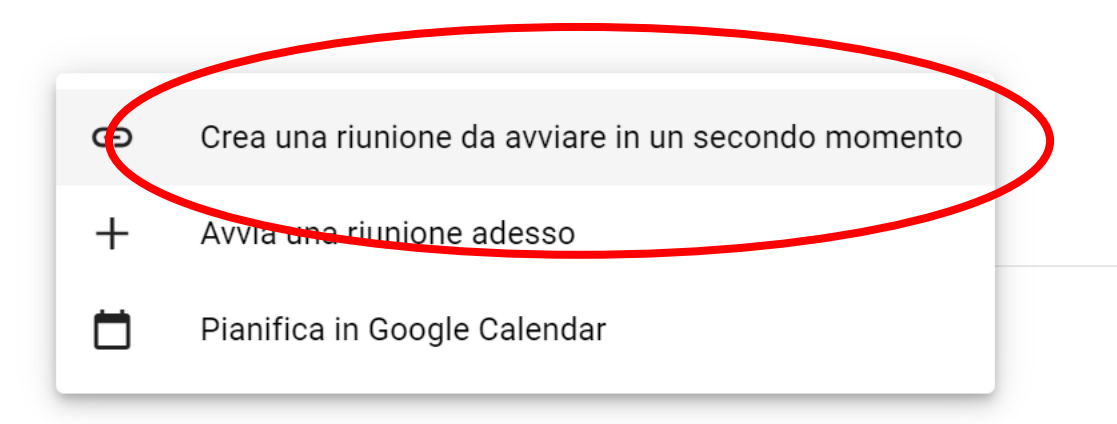

14:52 · lun 24 ott ⊡ ක  $(2)$ 

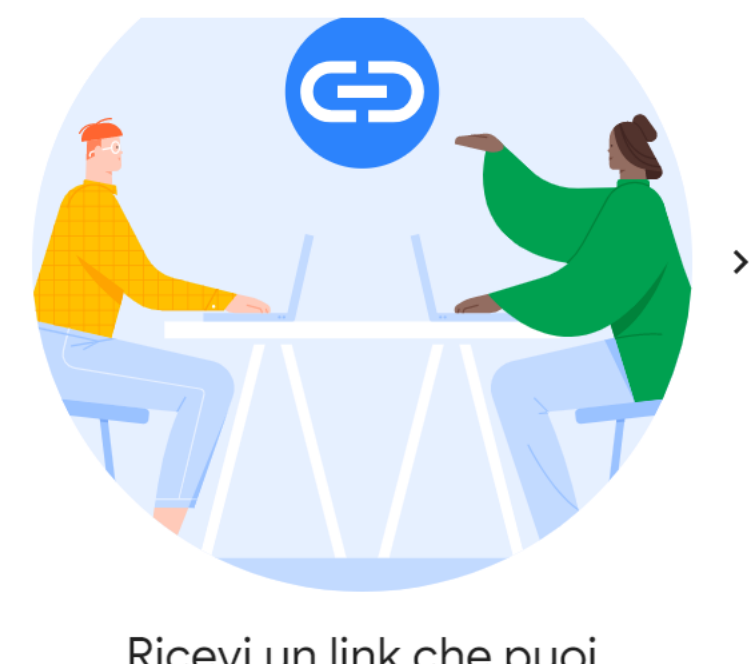

Ricevi un link che puoi condividere

Fai clic su Nuova riunione per creare un link da inviare alle persone che vuoi invitare

 $\bullet$   $\bullet$   $\bullet$ 

• Selezoionare e copiare il link da inserire nel registro

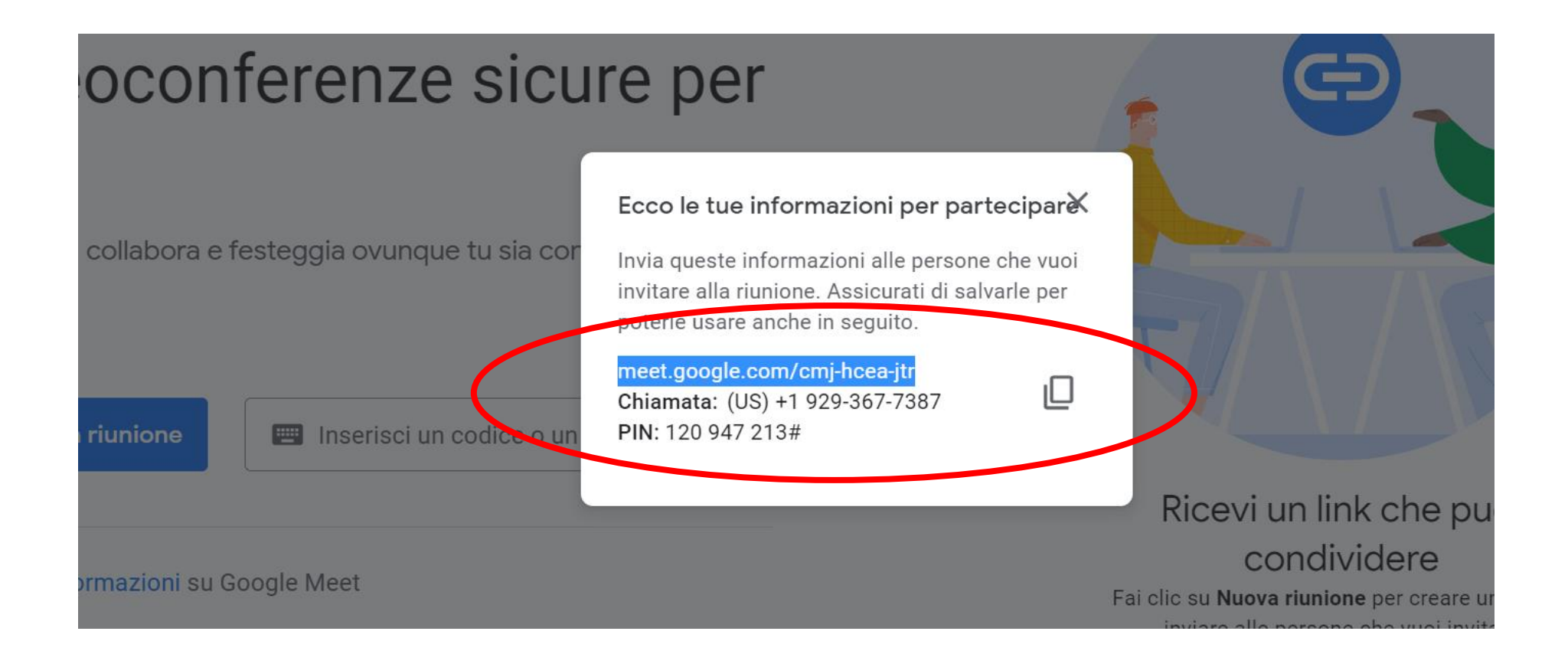